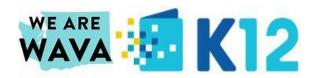

# **Ready for Newrow?**

#### Step 1:

Make sure you have the Chrome web browser loaded on your computer

Need to get it?

Click here: <a href="https://www.google.com/chrome/?brand=CHBD&brand=JJTC&gclid=Cj0KCQiA2af-BRDzARIsAIVQUOeYaWD7rllAwIZ">https://www.google.com/chrome/?brand=CHBD&brand=JJTC&gclid=Cj0KCQiA2af-BRDzARIsAIVQUOeYaWD7rllAwIZ</a> Sle3zuE 9YR8K UAQy9ofGvtDyoloKmvOd dOZgaAkbIEALw wcB&gcl src=aw.ds

#### Step 2:

Check that your computer is ready by loading this link into your CHROME web browser:

https://smart.newrow.com/room/testPage/

Did your computer PASS the test? Great! If not, click the "Visit help center" link for more troubleshooting tips.

## Select your preferred webcam & microphone:

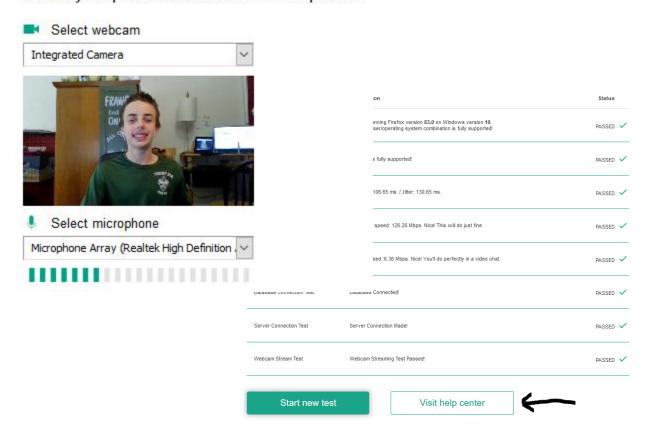

#### **Step 3:**

Take a look at these short videos that show you a little bit more about your new classroom portal and how it looks.

#### Newrow WAVA Welcome

#### **Newrow Student View**

Preparing and troubleshooting (3 minutes): https://screencast-o-matic.com/watch/cYXD3JLfkX

Advanced troubleshooting (2 minutes): https://screencast-o-matic.com/watch/cYXDrKLfFd

### Step 4:

Starting in January, log into your classes just like you always have done, and you will automatically be added to your teacher's Newrow classroom. Be sure to use the room chat or your microphone to ask your teacher any questions and to get help if you need it. Pro Tips:

- 1. Close all other programs on your computer to free up bandwidth to support Newrow. Especially any programs that use your webcam or microphone, like Skype or Zoom.
- 2. If you are having any issues, click the "refresh" button in your web browser to reload the class that often helps with lagging or interference
- 3. Click the lock within the web address of the class, then click on Cookies to clear the cookies from your browser highlight each selection then click Remove until this page has no listed cookies. Then click Done, and refresh the screen this can help with issues related to your microphone or camera being "locked" by other programs.

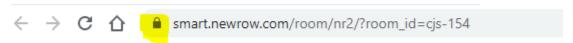

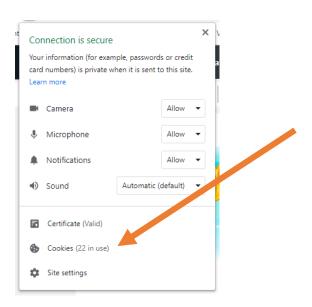

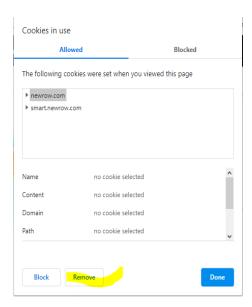